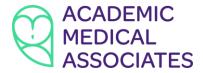

## Janani Krishnaswami, MD & Stephen Pratt, MD 2021 MacArthur Blvd., Suite 435, Irving, TX 75061

P: 972-445-9515 | F: 972-445-9414

Amatxmed.com

## How to have a Televisit with the doctor

Note: you must have the **Healow** app installed on your smartphone or tablet device. Depending on your device, you may need to give permission to the app to access your camera and microphone.

## To do a Televisit follow these steps:

- 1. **Schedule an appointment** by calling our office at (972) 445-9515 or click "Book Online" at our website (amatxmed.com). Make sure to specify that you are requesting a televisit.
- 2. At the time of your scheduled appointment, **log in to the Healow app** on your smartphone or tablet device.
- 3. Click on **APPOINTMENTS** (red wedge at the top of the screen).

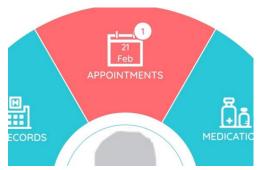

4. Click on the **Televisit camera icon** at the upper right of the screen.

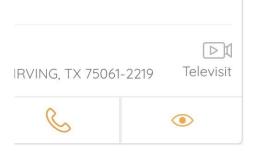

5. Click on **Start TeleVisit** at the bottom of the screen. If desired, you may enter vital signs at this time, or just click "submit" at the bottom of the screen.

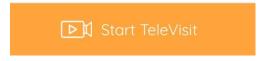

6. Click once again on **Start TeleVisit**. The doctor will then be notified that you are waiting and will join the visit shortly.